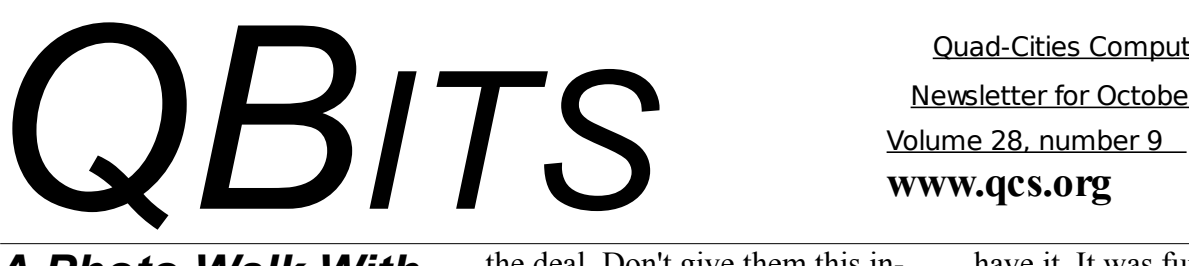

*A Photo Walk With Gary Stanley*

 On October 16th, 9:30 – 11:30 AM, join Gary for a Photo Walk Seminar, "People Interacting With the City", sponsored by the QCS Digital Camera group. We will meet at the new Schweibert Park in downtown Rock Island. You will have a chance to apply what you learned at his Wednesday night presentation. Gary will lead the photo shoot, answer questions and help you get the most out of your camera. You may join us for a 'dutch treat' lunch following the photo walk at the Blue Cat Pub, 113 18<sup>th</sup> Street in Rock Island. Check the website for further details, www.qcs.org.

Watch Gary Stanley on Paula Sands Live, Monday, October 11<sup>th</sup>.

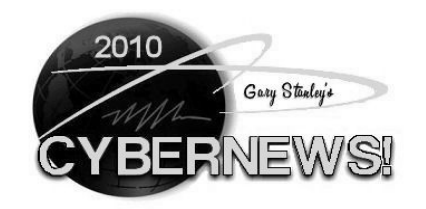

#### By Gary Stanley

The last time you made a purchase in a store**,** they probably asked you for your phone number, email address or both. Some clerks make you feel as if that is part of

the deal. Don't give them this information! An email address is a very valuable commodity in today's society. Companies sell this information to other companies, and that's why you get all those telephone calls, snail mail, and Spam in your inbox! Use discretion as to whom you give your email address. The next time a store clerk asks for it simply say "No thanks." You don't have to give personal information to buy something in a store.

Along those lines, I don't ever register software or hardware that I install on my computer. After installing a program, or say a new printer, it will ask you for personal information for the "registration" process. Don't give all that information when you buy a new pair of shoes, and don't do it with your computer either! They will tempt you by saying that you'll get free technical support and important news regarding their products (and other company products as well). I don't want your emails cluttering up my inbox! When you get to the registration part of an installation process just click the Skip or the Finish button.

I was in a major department store recently purchasing a couple of shirts and when checking out, the lady asked me if I had an email address. I said "Yes I do, do you?" She said yes, and I asked if I could

Views and opinions expressed by presenters do not necessarily reflect those of the Quad-Cities ComputerSociety. Monthly meetings are open to the general public.

 Quad-Cities Computer Society Newsletter for October 2010

> have it. It was fun seeing the expression on her face. Needless to say she got no telephone numbers or email addresses from me. That's not being impolite, it's just being smart. Identity theft is big business today so don't be a victim by providing personal information to just anyone who asks for it!

People often ask me about storing their data files, music, and photos, on an Internet back-up service. You see them advertising all the time on television and probably the two most popular are Carbonite and Mosy. Here is the premise: You pay them so much per month and you can back up your files to their computer. Sounds good, but is that a good idea? In my opinion, no. You have no idea where your files are being stored and no idea who has access to them. Why don't I just take all my files, photos, and personal information, put them on a CD, drive across town and give it to a total stranger? "Here, will you keep all my income tax records, social security, credit card numbers, etc for me? If my computer quits I'll stop back sometime and pick it up." In a million years I wouldn't do that, and neither would you. Is there such a big difference in that or some Internet company that you know nothing about?

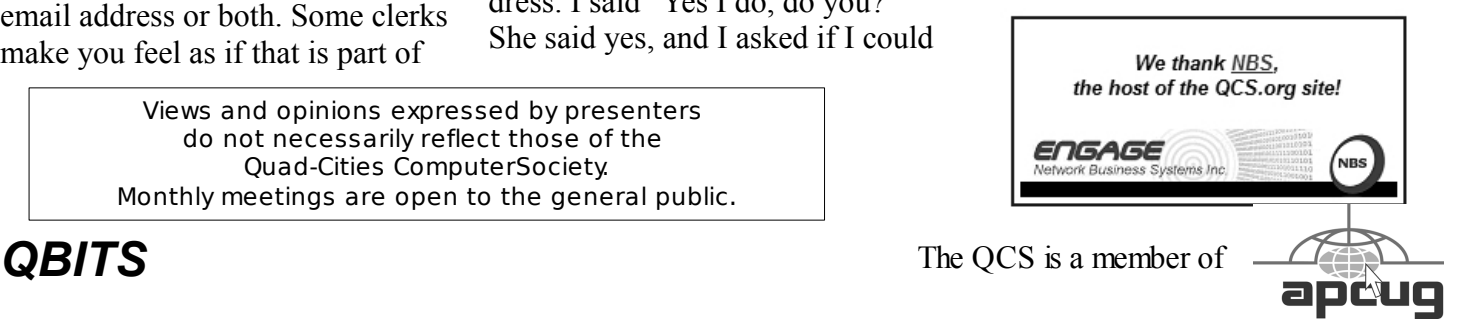

 Would You Like to receive your QBITS via email? The QBITS can now be produced in Acrobat PDF format and sent to your email box. If you desire to have the newsletter sent to you electronically instead of by US Mail, notify: Patty Lowry, QBITS co-editor (563) 332-8679 **heidiho@soloconnect.com**

#### *QBITS*

Published monthly by the Quad Cities Computer Society Tri-City Jewish Center 2715 30<sup>th</sup> Street Rock Island, IL 61201 webpage: **[www.qcs.org](http://www.qcs.org/)** Co-editors Joe Durham [joeph85\\_us@yahoo.com](mailto:joseph85_us@yahoo.com) Patty Lowry [heidiho@soloconnect.com](mailto:heidiho@soloconnect.com)

The Quad-Cities Computer Society or QCS is an Iowa nonprofit organization for charitable, scientific, and educational purposes primarily to educate the public concerning the advantages and disadvantages of microcomputers and to publish a newsletter for distribution to members, area libraries and educational institutions. The QCS is recognized as a 501(c)(3) nonprofit charitable and educational organization by the IRS. Copyright *QBITS* copyright © 2010 by the QCS. All rights reserved. Subscriptions are included in cost of membership. Reproduction of any material herein is expressly prohibited unless prior written permissions is given by the QCS. Permission to reprint material contained herein is granted to other non-profit personal computer groups provided the full attribution of the author, publication title and date are given, except that articles with Copyright notice in the header indicates article may be reproduced with the express written permission of the author ( or other indicated copyright holder). Brand or product names are trademarks of their respective carriers. As a typographic convention we do not so identify as such.

CD, drive across town and give it to a total stranger? "Here, will you keep all my income tax records, social security, credit card numbers, etc for me? If my computer quits I'll stop back sometime and pick it up." In a million years I wouldn't do that, and neither would you. Is there such a big difference in that or some Internet company that you know nothing about?

 Some subjects this month may sound like a lecture, but I'm only trying to help you protect yourself. I have written about this many times in past years and will mention it again, simply because Cyber News readers are still doing it. If you address an email to more than one person, **DON'T PUT THEM ALL IN THE TO: BOX!** We have all received emails with dozens of addresses in the message and they all show up in blue. It's like a flashing marquee in Las Vegas! This is not proper Internet etiquette and it's just plain rude. If you send one message to multiple addresses then put them all in the BCC: box. That stands for "Blind Carbon Copy." When the people receive your message it will simply say "Undisclosed Recipients" in the To: box. Any questions? If you don't understand this, ask a friend, or email me and we'll discuss it.

Let's talk about another email issue: Forwarding. If an email, in your opinion, is worth forwarding to friends, then it's worth a few seconds to clean it up. It's one of my all time pet peeves to see an email in my inbox with **Fw:** in the subject line. Most of the time I will delete it without even opening. It takes one second after you hit the forward button to erase that. Also the body of a forwarded message is usually a mess. Drag your cursor

across the unwanted parts to highlight and hit the delete key. Unwanted parts meaning all those addresses and other stuff not pertaining to the message. That's just common courtesy and your friends will enjoy a fresh looking message instead of an email full of junk from all those forwards!

What should you do once a day, once a week, and once a month? You may have answered; brush your teeth, go out to eat, and change your underwear. Well I meant pertaining to your computer. The answer is: Run CCleaner, run Malwarebytes, and Defragement your C: drive. Accomplishing these simple tasks religiously will keep your machine running like a Lear Jet! Details in "System Maintenance" **tinyurl.com/23dvnmo** and you can always find this link below under "Secrets to Safe Computing" here each month.

Have you been watching America's Got Talent? If you haven't, it's a show that features all kinds of different acts with the grand prize being a million dollars and a Las Vegas contract. In my opinion the show has been rather lame this year, with a few good acts and a very few that have been exceptional. Here is one of those **tinyurl.com/28t7pd6** that could definitely make a good Vegas performance!

Microsoft released a new version of Hotmail last month and some people are having trouble with it. If you are one of them the problem may be that you're using an old version of your browser. If you use Internet Explorer you should be using version 8.0. If you're using Firefox you should be using version 3.6. You can find the version number of any program by clicking on Help/About. Information and

download for IE 8.0 is found here. **tinyurl.com/dfc6qz** Information and download for Firefox is found here. **tinyurl.com/y3prgo**

A time to practice a little patience is when you turn on your computer. Booting time still isn't as short as we'd like it to be even if you have a new computer. Lots of things happen during this process and it takes time. When you finally see your desktop appear wait a little longer before attempting to open an application. If you start doing something too soon your machine may hang and you'll have to take the time to re-boot.

Last month a Cyber News reader emailed and asked a question about Picasa. Picasa is a free, and very popular, photo editing program from Google. Since I had never used it and wanted to help the reader, I downloaded and installed it. That decision cost me one full week of anguish and over \$100! After a simple and fast installation of the program the fun began. It scanned in photos from my computer and since I have over 50,000 it took forever. It also scanned my external hard drive without my permission, and left both drives with missing, moved, or deleted folders. I was in a state of panic! Important document and photo folders on my hard drive had totally disappeared. Fortunately after some time I found them on the external back up drive, but they had been moved. I walked on egg shells fearing the possibility that the back up drive might quit leaving me without those important files until they were copied back on my computer. So something like this would never happen again, and to strengthen my security even more, I purchased another Seagate 1.5 TB external hard drive.

Seagate epilog: After spending 7 hours backing up everything to the new Seagate external hard drive, so I could have double copies, the new drive failed. Now I've got a real problem because my whole life is on that drive and I have to return it to the store. I deleted all the files but when you delete files they really aren't deleted. The file extension is just renamed and with special software the files can be restored. (See the 2nd paragraph below.) So now I had to find a program that would shred the files making them impossible to recover and that took all night to perform. I returned the drive to the store and exchanged it for the same type. This time before I backed up anything, I decided to just let it sit for a time to study it's performance. Sure enough it quit too! Back to the store again and that's the end of Seagate for me.

The third try was a Western Digital 1.5 TB "My Book." It worked just fine right out of the box. I'm very happy with this drive. The drive includes auto back up software which means that it will copy files immediately after they have been added or changed, a very nice plus. You can also password protect this drive, which keeps prying eyes from your files.

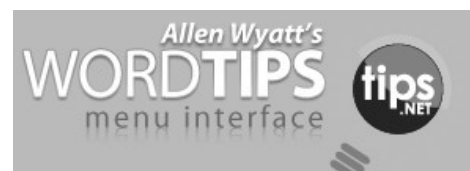

### *Searching for Paragraph Formatting*

Word has a very powerful search capability that allows you to find

not just text but the formatting of text as well. To search for paragraph formatting, follow these steps:

1. Press Ctrl+F to display the Find tab of the Find and Replace dialog box.

| Find and Replace     |                               |                   |         |                                    |        |
|----------------------|-------------------------------|-------------------|---------|------------------------------------|--------|
| Find                 | Replace<br>Go To              |                   |         |                                    |        |
| Find what:<br>۰      |                               |                   |         |                                    |        |
|                      |                               |                   |         |                                    |        |
|                      |                               |                   |         |                                    |        |
|                      |                               |                   |         |                                    |        |
| $<<$ Less            |                               | Reading Highlight | Find in | Find Next                          | Cancel |
| Search Options       |                               |                   |         |                                    |        |
| Search: All          | ۰                             |                   |         |                                    |        |
| Match case           |                               |                   |         | Match prefix                       |        |
|                      | Find whole words only         |                   |         | Match suffix                       |        |
| Use wildcards        |                               |                   |         |                                    |        |
| Sounds lke (English) |                               |                   |         | Ignore punctuation characters<br>F |        |
|                      | Find all word forms (English) |                   |         | Ignore white-space characters      |        |
|                      |                               |                   |         |                                    |        |
|                      |                               |                   |         |                                    |        |
| Find                 |                               |                   |         |                                    |        |
| Format *             | Special *                     | No Formatting     |         |                                    |        |
|                      |                               |                   |         |                                    |        |
|                      |                               |                   |         |                                    |        |

*The expanded Find tab of the Find and Replace dialog box.*

2. Make sure the Find What box is empty.

 3. Click on the More button if it is available.

 4. Click on the No Formatting button, if it is enabled.

 5. Click on the Format button and select Paragraph. The Find Paragraph dialog box appears.

 6. Select the paragraph attributes for which you want to search. When selecting attributes that use check boxes, a check in a check box means the matching paragraph must have the attribute. If the check box is empty, then the paragraph won't have that attribute. A shaded box means the attribute doesn't matter.

7. Click on OK.

8. Click on Find Next.

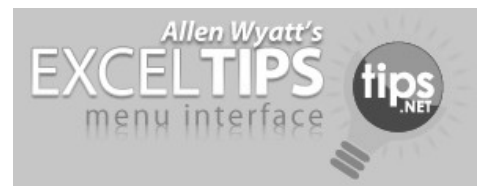

**--continued on next page--**

## *Controlling the Display of Page Breaks*

When you are formatting a worksheet, you may want to see where Excel will insert page breaks in your printout. This is easily done by using the Print Preview option, or by using the Page Break Preview feature. You may also want to see the page breaks when you are again editing the worksheet.

Excel can display page breaks as dashed lines between rows or columns on your worksheet. To enable this display, simply follow these steps:

 1. Choose Options from the Tools menu. Excel displays the Options dialog box.

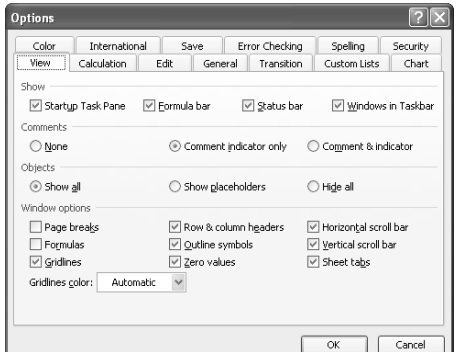

 *The View tab of the Options dialog box.*

 2. Make sure the View tab is selected.

 3. Make sure the Page Breaks check box is selected.

4. Click on OK.

If you are using Excel 2007 or Excel 2010 then the steps to follow are a bit different:

 1. Display the Excel Options dialog box. (In Excel 2007 click the Office button and then click Excel Options. In Excel 2010 display the

File tab of the ribbon and click Options.)

 2. At the left side of the dialog box, click Advanced.

 3. Scroll through the list of options until you see the Display Options for This Worksheet section.

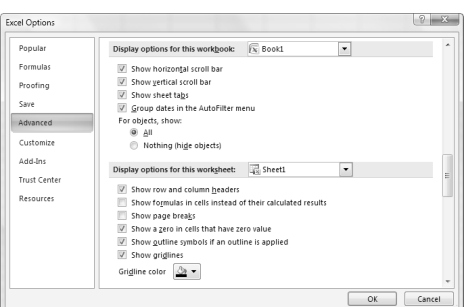

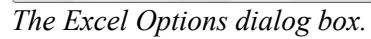

 4. Make sure the Show Page Breaks check box is selected.

5. Click on OK.

Copyright © 2010 by Sharon Parq Associates, Inc. Reprinted by permission. Thousands of free Microsoft Excel tips can be found online at **word.tips.net excel.tips.net.**

# *FYI*

#### **FCC Help Center**

The Obama installed U.S. communications czar is making significant improvements to the Federal Communications Commissions consumer information website. This beta version of the site docs not yet link to all of the planned page revisions, but it shows great promise in educating the public about things like broadband, ISP choices, cell phones, traveling, and social networking safety. Users make oneclick to the most likely consumer concerns. Explanations are in simple language. Canada would do well to follow likewise.

**reboot.fcc.gov/consumers/**

#### **Pro Mini Wireless Keyboard with Touchpad and Laser**

At our June club meeting, The Computer Mechanics tipped us to the many neat gadgets from ThinkGeek. Here's a recent addition to their stock - a gadget with real potential for lecturers and couch potatoes. The Pro-Mini is a full keyboard (15 by 6 cm), with a small touchpad (portrait or landscape positions) and an additional joystick-type cursor controller. In a darkened room, the keys may be backlit. A red laser pointer is included for presentations. And, the ion battery charges quickly, lasting for hundreds of hours on standby. Specifications also claim a wireless working distance of 30 metres. [\$70 at ThinkGeek]

#### **www.magic-**

**pro.com/en/product/other/ProMi niKeyboard.htm**

#### **ViconRevue/SenseCam visual diary**

Microsoft Research is now heavily involved in a wide range of projects trying out this wearable camera. The hardware maker, Vic0nRevue, labels its Microsoft versions as the SenseCam. Worn like a pendant, the camera records a wide angle image every 30 seconds, unless its internal sensors recognize a fast changing environment. In which case, images are captured every 2 seconds. One memory impaired patient, who reviewed photos from one of her adventures every day for two weeks, can now recall these events as thoroughly as the average person. The focus now is on Alzheimers research. Many other uses are under study, assisted by various software applications de-

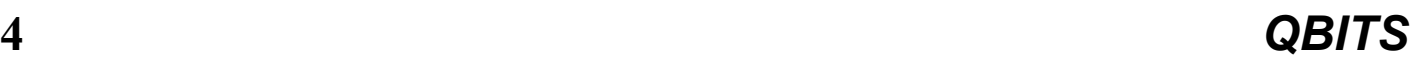

veloped by Microsoft. The built-in sensors include: temperature, light, acceleration, compass and infrared. In the future, this device may include GPS and sound recording (although the later may be restricted by law in some countries). **www.viconrevue.com/** 

Reprinted from the August 2010 issue of *PC Monitor* the newsletter of the Durham Personal Computer Users Club.

 $\mathcal{L}_\text{max}$ 

#### *Computer Tutor* by Pamela Tabak **[www.comutertutorinc.net](http://www.comutertutorinc.net/)**

Pamels Tabak receives numerous computer related questions via email and during classroom presentations. She selects those she feels are of common interest to most computer users and forwards them to us for publication in this newsletter.

**QUESTION:** I downloaded my credit card activity from my online account to an Excel 2007 worksheet. I changed the format for the dates from 00/00/0000 to 0/00/00. I downloaded additional activity, but cannot change the format of the dates. I highlighted all of the dates and clicked "Format Cells", Dates. In the Type box I clicked on 3/14/01. I clicked OK. None of the dates in the 00/00/0000 format changed to the 0/00/00 format. What is wrong with my system?

**ANSWER:** This question has come up very often since Office 2007 has been produced. The best solution I have found is: - Highlight the date column - Right Click on the highlighted column - Select Format Cells - If you click on DATE make sure that you also select ENGLISH (United States) - If

you click on CUSTOM you can create any date format you wish i.e. mm/dd/yy (This may work better for you) - You could also use the FORMAT PAINTER brush to copy the format from the correct cell to the incorrect cell.

**QUESTION:** I have a excel voters list for my voting precinct in alphabetical order of the last names. Column B has last name, C has first name, D has middle name, E has phone number, F has house number, G & H has street names. This list has 850 names. How can l create a second list with everyone that lives on each street listed together and keep the correct house numbers.

**ANSWER:** You will need to sort your list by Street Names but make sure that you highlight the whole list and sort by the Street Name column otherwise your list will get mixed up and the information for each voter will be out of line.

**QUESTION:** How can I choose the position of the icons on my desktop? When I change their position they just jump back to the position that they choose.

**ANSWER**: Just Right Click on the desktop and choose VIEW. Then UNCHECK Auto Arrange and Align to Grid. You can then drag the icons to the desired position and they will stay there until you move them

### *Practical Web Sites and Services Steve Bass PC World*

 $\mathcal{L}_\text{max}$ 

The hot story on PC World these

days is a humongous collection of "100 Incredibly Useful and Interesting Web Sites."

**tinyurl.com/2uux8hn** I'm still wading through it, and it got me thinking about my faves--you know, spots that I keep going back to. Here are some really practical Web sites that I've come to depend on.

#### **Terrific Reference Tools**

OWL, the Online Writing Lab, **tinyurl.com/2uux8hn** gives you a way to look up the whys and wherefores of grammar.

The Phrase Finder

**www.phrases.org.uk/** is a handy thesaurus for phrases.

Need a fact checker? Refdesk. com **[www.refdesk.com/index.html](http://www.refdesk.com/index.html)** has all the facts--or links to them- you'll ever need.

Visiting LibrarySpot **www.libraryspot.com** is like walking in to the local library and walking into the reference room.

Let's say you've got 15 barrels of oil and need to know how many gallons that is. Digital Dutch Unit Converter **tinyurl.com/8gzj**can tell you it's 630. The site covers just about everything anyone could need to convert... you've just got to see for yourself.

One thing that Digital Dutch doesn't handle, though, is money. You'll need to go to XE **www.xe.com/ucc/**for your currency conversions.

#### **Handy Sites for Shipping Rates**

RedRoller

**www.redroller.com/**compares shipping rates of the Post Office, DHL, Overnite Express, and Eastern Connection.

**--continued on next page--**

#### [Is](http://www.iship.com/priceit/price.asp)hip

**www.iship.com/priceit/price.asp** handles DHL, UPS, and the Post Office. That's better, but like Red-Roller, it's missing FedEx.

Shipping Sidekick

**[www.shippingsidekick.com](http://www.shippingsidekick.com/)**[/](http://www.shippingsidekick.com/) handles the four services I use the most: The Postal Service, UPS, FedEx and DHL.

ShipGooder **hipgooder.com/** is the fastest and easiest of the services I've tried, and handles the U.S. Post Office, FedEx, UPS, and DHL.

#### **Free Disposable Phone Number**

Here's a way to play it safe when you put your phone number into a Craigslist ad or give it out to a salesperson. Grab a free, temporary, disposable, and entirely anonymous phone number that forwards calls to your real cell or landline. If you start getting calls from the pesky salesperson or are inundated with spamming telemarketers, just disable the number.

The Web service is provided by Numbr, **numbr.com/** and there's no charge.

Numbr gives you lots of options. For instance, you can set the expiration time for the number for an hour, day, week, or month; extended the number's expiration date even longer is a simple matter of changing the expiry date on the site. You can expire the number at any time by pressing "0" when you receive an incoming call. And it's good to know that the number isn't reused even after you stop using it.

The screening features are terrific, too: You can send all callers to voice mail, screen callers (the caller records a brief greeting that you listen to), and set Numbr to reject

telemarketing calls. And if you live in one of over 23 metropolitan cites, Numbr will supply you with a local number.

#### **This Week's Roundup of Time Wasters**

Have you ever dreamed of being a stunt pilot? Here's your chance. **tinyurl.com/4czqre** Use the arrow keys to guide the airplane through hoops and perform other tricks.

Remember that "Drainage Fail" YouTube video I mentioned a couple weeks back? It's from a site called FailBlog that's packed with terrific still images too, like the recent Sign Fail. Go to the site **failblog.org/** and check 'em out.

I just love physics games--you've figured that out by now, I guess- and this one's a real winner. Pull out your Magic Pen **tinyurl.com/2wlar7b** and draw things that make your little circle hit the flag and score points. (Be sure to clear your schedule first.)

When you were a kid, did you ever play with a See 'n Say? You know, you move a pointer to a funny animal on a dial--say, a purple cow--pull a string, and voila! the cow moos. These pre-PC gadgets are still around... and they have no batteries, no computer chips, no nada. How do they do it? See for yourself. **tinyurl.com/ovudn**

*Steve Bass is the author of "PC Annoyances, 2nd Edition: How to Fix the Most Annoying Things About Your Personal Computer," available from Amazon.com. Comments or questions?* Send Steve e-mail*.* **[email@tinyurl.com](mailto:email@tinyurl.com)**

## *From The DealsGuy*

 $\mathcal{L}_\text{max}$  , where  $\mathcal{L}_\text{max}$  , we have the set of  $\mathcal{L}_\text{max}$ 

by Bob (The Cheapskate) Click, Greater Orlando Computer UG

#### **Good Help To Organize Your Desktop**

A while back Hewie Poplock **www.hewie.net**, who heads the Windows SIG for Central Florida Computer Society, and also writes a monthly column called "Hewie's Favorites," demonstrated something called "Fences" and several in the group liked it. I can't adequately describe this product except to say that it offers a unique way to organize your desktop. With Fences, you can create categories that include only certain icons, making it easier to find whatever you might be looking for. You can also hide certain icons, leaving fewer choices when you are picking the icon you want to work with. The Web site says "simplify your desktop by creating shaded areas which become movable and sizable containers for your icons. Double click blank spaces on your desktop and all your fences will fade out, or come back. You can create an unlimited number of fence areas on your desktop."

Fences can be found at **www.stardock.com/** and there are videos that describe what it does. "Fences" is free for home use. A Pro version is available for \$9.99 at this writing and the advantages of the Pro version are listed. I didn't pay much attention to Fences at first, but soon even the gurus started using it, so I'm passing it on to my readers. When even the consultants like a product, I think the rest of us should pay attention. There are certainly other ways to accomplish the task, but Fences may do it better. There are other products available there.

#### **Is That Web Site Safe To Visit?**

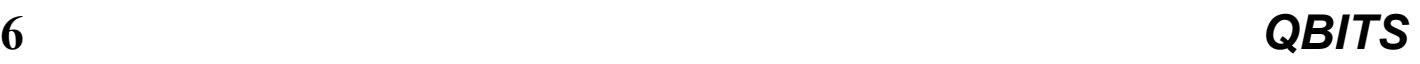

The above-mentioned users group has some interesting gurus who never fail to impress me at a monthly meeting or at a SIG meeting. At a monthly meeting, Mike Ungerman advised me that Reimage, the company I tried for improving the performance of my computer, had only a fair rating on "Web of Trust", but I had no idea what Web of Trust was. He advised me it would be a good idea to always use Web Of Trust when looking at products and services. It seems Web of Trust has a browser add-on you can download for Internet Explorer or Firefox that will give you a rating on the worthiness of many sites and their products when you access the URL.

You can also offer your own comment for a Web site or product on Web of Trust and it will be used in the rating. You might say their ratings are done by a jury of your peers. If you download and install their browser add-on, your browser will show a small circle with a color in it that rates the site you are visiting. The Web site is **www.mywot.com/**. There are a couple of sites nearly the same that are not good, so be sure you get that right.

I installed it and noticed that when I did a Google search for batteries, all of the URLs found had the WOT colored circles beside them. When I clicked on a URL with a red one, a window came up telling that the site did not have a very good reputation so I would enter at my own risk. Some URLs had the circle, but with a question mark, telling you it was not rated. I assume the rating depends on feedback about a site, but not necessarily for malicious code. It looks like Web Of Trust rates a site

according to people's comments. Take a look and see what you think.

Hewie Poplock **www.hewie.net**, was answering a few of my questions on the use of Web of Trust and, during our conversation, he mentioned another URL of interest that will simply check the safety of a URL for you. That one is **browsingprotection.fsecure.com/swp/**, which comes from F-Secure, who most of you are familiar with. To check the quality of a certain URL, type it in to the box where indicated and click for it to rate your requested site.

You are probably familiar with McAfee's free Site Advisor www.siteadvisor.com/, and Link Scanner, free from AVG l**inkscanner.explabs.com/linkscan ner/avg/**, which I have previously written about to warn on the safety of a URL. The F-Secure product checks a URL free, but except for the 30-day trial versions of their products, the pricing is on their site. According to their Web site, their Internet Security offers many great features so if you don't mind the price, it may offer you peace of mind.

That's it for this month. I'll have some more new product announcements on my Web site that didn't offer discounts. Meet me here again next month if your editor permits. This column is written to make user group members aware of special offers or freebies I have found or arranged, and my comments should not be interpreted to encourage, or discourage, the purchase of any products, no matter how enthused I might sound. Bob (The Cheapskate) Click **bobclick@ bellsouth.net**. Visit my Web site at www.dealsguy.com.

### *A phone conference can be*

### *worth a thousand e-mails*

By Judy Taylour, President SCV Computer Club, California Chair, Southwest Computer **Conference www.scvpcg.org www.theswcc.org Scvjudy(at)usa.net**

 Can a conference call be fun? Absolutely. During the last couple of weeks I've been on two conference calls using magicJack's free conference calling service. All the person who is using magicJack has to do to set up the conference call by following the below steps.

1. Dial 305.848.8888

2. Press 2

 3. Enter a 3 digit pin to create your Conference Room Number

 4. Write your Conference Room Number down (*so you don't forget it*)

 Next, distribute dial-in instructions to your conference call attendees:

1. Dial 305.848.8888

2. Press 1

 3. Enter your Conference Room number

4. Say Hello to everyone

 But, wait, the fine print states that free magicJack conference calling is not restricted to magicJack users – anyone who can dial in may use this service. You can use the same number over and over.

 The first conference call was for three hours and two of the participants were using Skype to call in and another was using Google Voice. The rest of us were

**-continued on next page-**

using free minutes on our cell phone or have a free Internet-based phone system such as offered by Time Warner.

 One participant suggested that instead of taking time to repeat URLs, e-mail addresses, etc. over and over until everyone wrote them down, we should use a video connection and suggested TodaysMeet at

**[http://www.todaysmeet.com](http://www.todaysmeet.com/)**. The person who set up the conference call also set up a video account for us to use. We went to a **todaysmeet.com** URL that had the name of the meeting after .com/.

 This service enabled us to type in any information that was pertinent to the meeting (the 140 character limit was sometimes difficult to remember as we were typing away). Here are the steps to setting up your online conference room.

1. Name your room

 2. Decide how long you want the data to be available for people to refer to (one week is default but you can choose from 2 hours to 1 year)

3. Click on Create Your Room

 To join the online part of the meeting:

 1. Go to the URL provided by the person setting up the account

 2. Type your name in the What's Your Name? box

3. Click Join

 4. Start communicating with the conference call attendees

 5. Type your message in the Say: field

 6. Click Say and this is what you see

Listen.

Hi, Judy is online Judy at 11:11 PM, 31 Aug 2010 via web Down at the bottom of the string of comments is transcript. Click and you can copy and paste the entire transcript of the meeting into your favorite word processing program, edit it to remove what isn't relevant and send it out to all of the attendees. Remember, the complete transcript will be kept for the time period you chose.

 Click on projector and you get a full-page view of the conversation.

 I clicked on transcript, moved some of the comments around so they flowed better – some of us forgot we could only type in 140 characters so our comments were between other comments, added the handouts that were talked about and sent everything to the attendees (over a dozen people).

 Was this a successful meeting? Absolutely. We all freely shared information with the other attendees, hung up our phones (so to speak) and exited TodaysMeet with a lot of new ideas on how to run our computer clubs / user groups. Are we going to do it again? Yes.

 One of the ways you could use these two free services is for your board meeting. Every other month, have a conference call and TodaysMeet meeting. No one has to clean their house, you don't have to find a place to hold the meeting, etc. etc. I bet you can think of other ways to use one or both of these services.

 Another website that was mentioned is

**[www.blogtalkradio.com](http://www.blogtalkradio.com/)** where you can create your own online live call-in radio show with your phone and computer. I envision user groups having a couple of their techs having an online radio talk show featuring Q&A for their

members. Up to five callers can participate at one time with an unlimited number of listeners. Shows can be streamed directly during the show, heard as an archived podcast via RSS feed, or downloaded to a computer.

 Of course, information about the show will be in the group's newsletter which is shared with other groups plus there will be information on the group's website. Hopefully the show gets participants from other groups and the general public. Or, someone could talk about the group's monthly meeting, SIGS, special events, etc. Should we call this great publicity for your group?

 The service is free because it is advertising supported.

 What was this meeting all about? The 1<sup>st</sup> Region 1 Town Hall meeting moderated by Sam Wexler and Judy Taylour with attendees from New York, Florida, Ohio, Oklahoma, Texas and California.

 $\mathcal{L}_\text{max}$ 

## *Let's Have Fun*

Elizabeth B. Wright, a member of the Computer Club of Oklahoma City September 2010 issue, CCOKC eMonitor **[www.ccokc.org](http://www.ccokc.org/) wright599new@sbcglobal.net**

 Do you want to create a masterpiece? If you have as little artistic talent as I have, then you probably would say "perish the thought."

 Many of you will recognize one of the world's

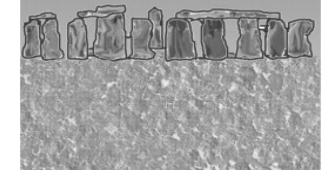

most iconic ruins, Stonehenge in England.

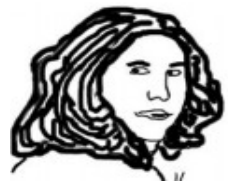

But might not recognize this picture.

Remember, I am not an artist, so even by tracing I didn't end up with a great picture, but it could probably be improved with little effort. Believe it or not. this is traced from a small photograph taken in 1946, and while the subject is myself, it came out making me look older than my 15 years at the time. But so what? Now it is just a "graphic" rather than a photo. It would take far greater skill than mine to make it a "portrait," but I'm sure some of you can do it.

 Keep in mind that these pictures are a very quick, rough attempt to demonstrate the process of tracing by your own hand using the tools you may already have in your computer. Not to be confused with the tracing utilities built into high end graphics software, used primarily for com-mercial purposes, these steps are just for fun.

 What you will need in the way of software is any photo editing program which has the ability to create layers. Photoshop Elements is one such program. If you remember using tracing paper as a child, or maybe for a project of some sort even later, you will find that layers act much the same as translucent tracing paper. Layers are more or less invisible. While most people use layers to make enhancements to their photographs, they can also be used to view and "paint" over portions of the image beneath the layer while not actually

disturbing the underlying picture. Using the paintbrush tool or possibly the pen tool, you can create your own masterpiece in short order.

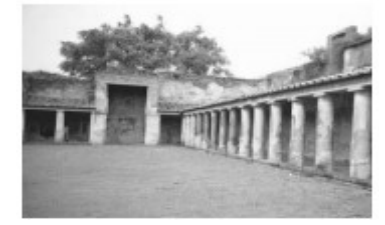

#### **Number One**

The first step is to open some photo that you want to play with, noting that pictures with larger images are best for the first attempt at tracing. This picture is probably a bit complicated, but it is useful for showing the steps.

 If you are new to using layers, then consult the program's help file to find out how to open a new "raster" layer and also how to keep

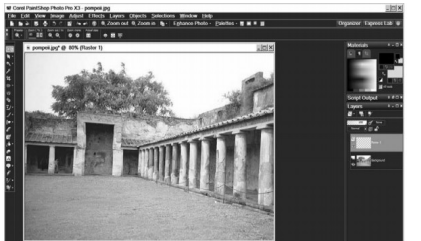

it active. **Number Two**

 Make sure the new layer is the active one. Your screen will then reflect what appears to be the primary picture (photo), but what you are actually seeing is the invisible layer above it, the one on which we will trace parts of the image below. Picture number two shows my program, Paint Shop Pro Photo X3. On the right side of the picture there is a greyed area midway down showing the new raster layer as the active layer. Other programs might show layers in a different way, but basically they will all be the same.

 Using either the paintbrush tool or the pen tool in your program, use it to draw around the portion of the picture you want to trace. I find the paintbrush tool in my program the easiest to use. The picture below (number three) shows the same layer, but with the black lines I have used to trace the contours of the building. The building is one of the surviving archeological treasures in Pompeii.

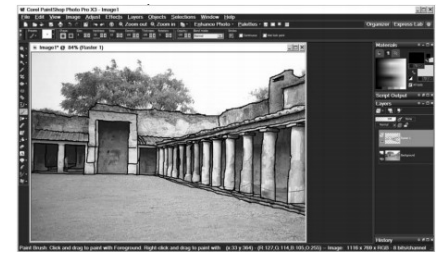

#### **Number Three**

 A dependable graphics program will have the ability to "turn off" the underlying image, leaving other layers visible. In this case we only have one extra layer, so by turning off the background layer we are left with just the traced image to view. See image number four. You need to again make sure your drawing layer is active, otherwise whatever you draw or save will be on either the background layer or, if you have created any other layers, possibly one of them. The background will appear to be checkered or possibly something else, depending on what graphics program you are using.

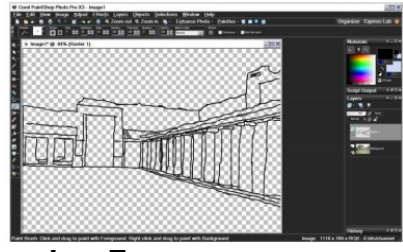

#### **Number Four**

 It is now time to copy just the layer with your drawing (remember,

 **--continued on next page--**

you have turned of the background and any other layers that might have been added.) After copying the layer, paste it into your program as a new image. The checkered background in image number four will be filled with a solid color, probably white. You can then save this resulting image as your new creation. (Number five.)

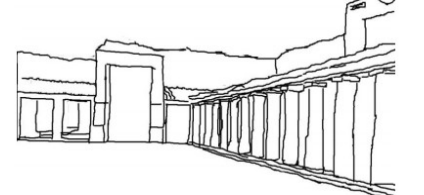

#### **Number Five**

 Image number five is the result of my hasty effort to create an image for this article. One of these days I will probably try to improve it enough to have something worthwhile to show my family. Until then, I hope you will give this a try. It really is fun.

### $\mathcal{L}_\text{max}$ *Membership Corner*

Any New Members joining and Members renewing in the month of October your dues are Individual : \$22.50 Family: \$30.00

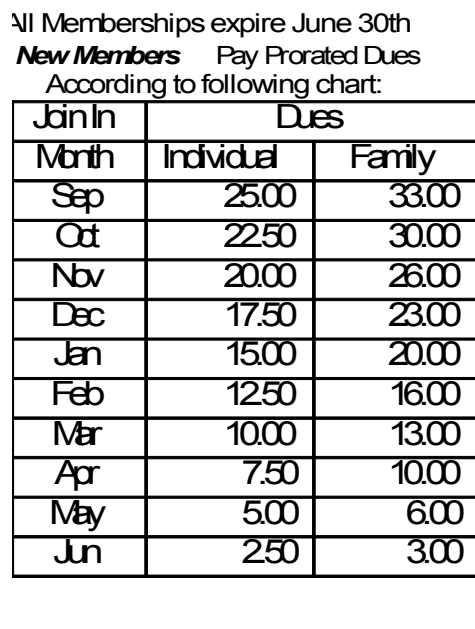

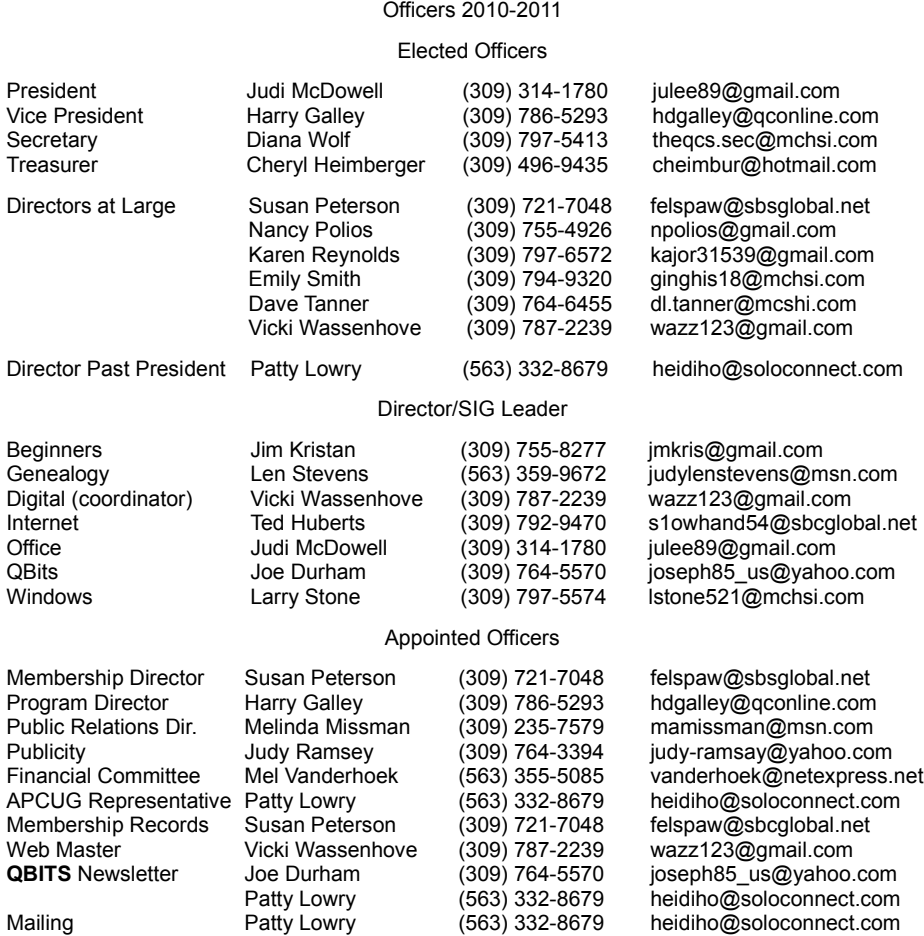

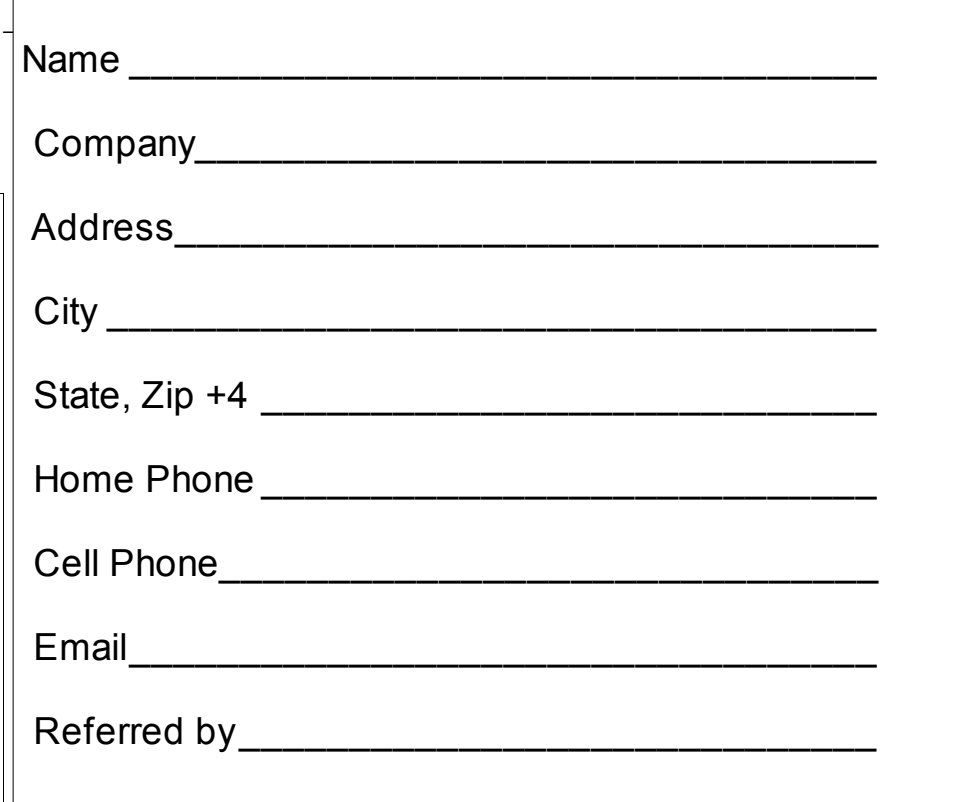

# QCS Meeting Dates – October 2010

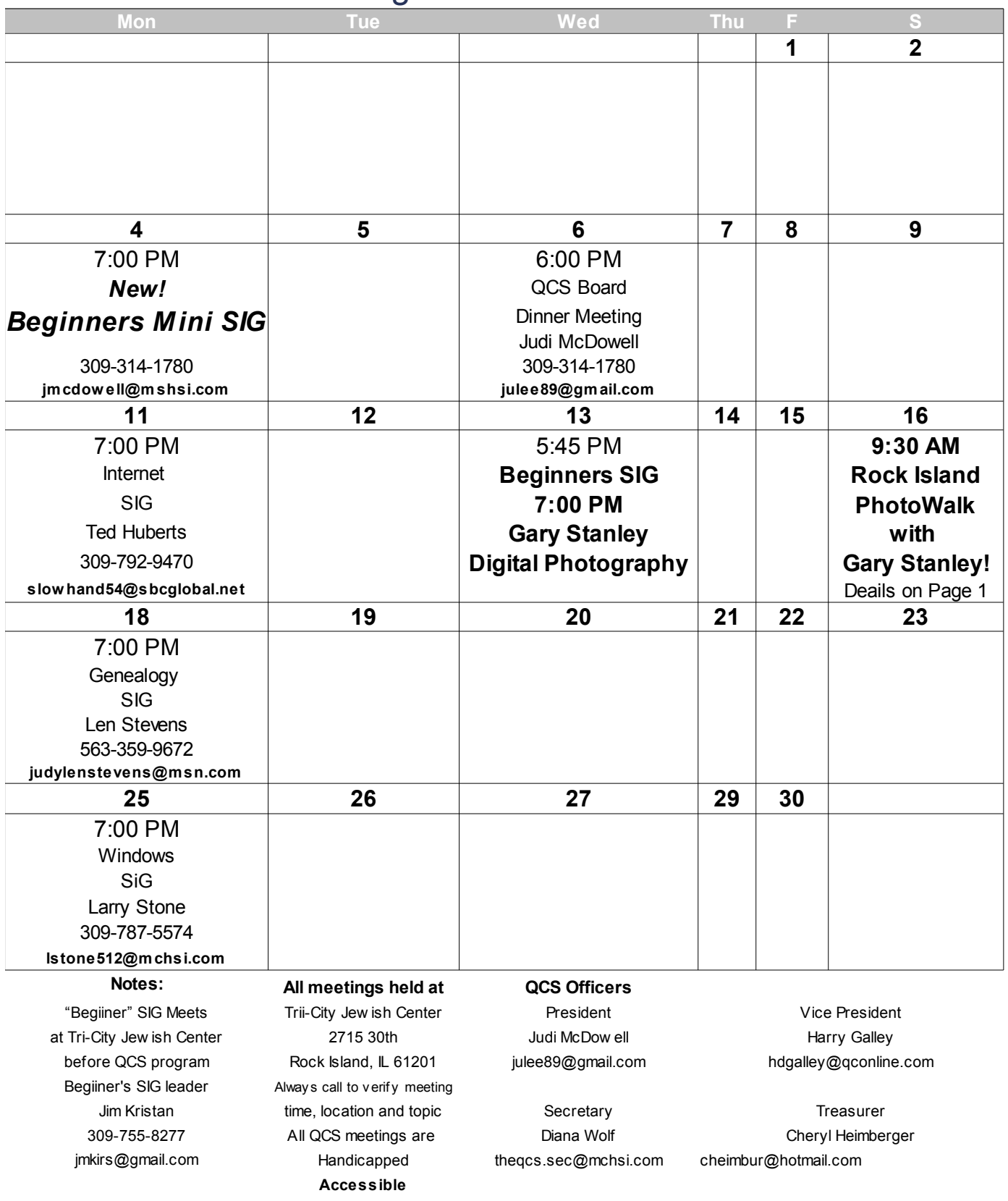

Quad Cities Computer Society c/o Cheryl Heimburger 17209 Cedar Rd East Moline IL 61244-9729

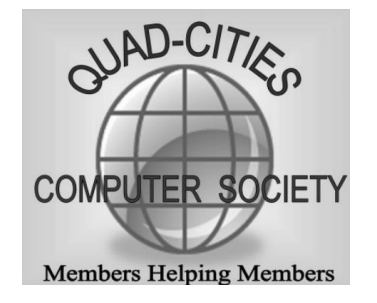

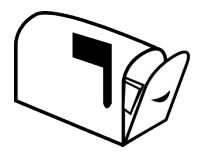

Moving? Send an address change to **felspaw@sbcglobal.net**

### **This Month in** *QBITS* **....**

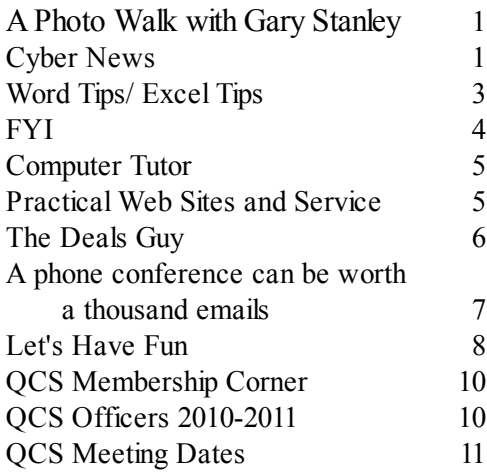

**October 13, 2010 7:00 PM Gary Stanley! Computer Tips**

**October 16th, 2010 PhotoWalk Seminar with Gary Stanley 9:30 – 11:30 AM Schwiebert Park, Rock Island**